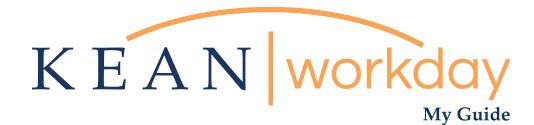

Requesting Absence (Requesting Time Off)

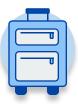

The Kean | Workday MyGuide is intended for the following users :

All Kean University Employees

\*\*Note this guide is inteded only for **Requesting Absence** This is **NOT** for any requests related to Leave of Absence

Kean University - Office of Human Resources - (908) 737 - 3300 - workday@kean.edu

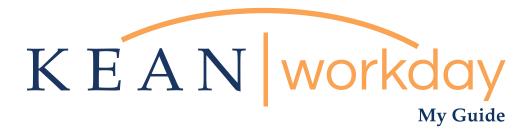

# **Requesting Time Off**

#### Steps: 4 total

Step 1: From your Home page, click on the "Absence" worklet

Step 2: Click on the "Request Absence" button

Step 3: Select dates by either clicking directly on the date within or by selecting the "Date Range" action button on the top left. A window will pop up where you can choose dates.

Step 4: Select the "Absence Type" of request from the drop down menu.

| KEAN | Q Search |                              |                       |                     | 88           | <b>37</b> | e | 0 |
|------|----------|------------------------------|-----------------------|---------------------|--------------|-----------|---|---|
|      | Welcome, |                              |                       |                     |              | ÷         |   |   |
|      | 64 items | <br>Applications<br>18 items |                       | -                   |              |           |   |   |
|      |          | Time                         | Team<br>Performance   | Absence             | Pay          |           |   |   |
|      |          | Personal                     | Benefits              | Performance         | Administrato | ir.       |   |   |
|      |          | Adaptive<br>Planning         | My Team<br>Management | Time and<br>Absence | Favorites    |           |   |   |
|      |          | Job Requisition<br>Workspace | Career                | Recruiting          | Directory    |           |   |   |
|      |          | <b>B</b>                     |                       |                     |              |           |   |   |

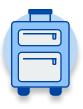

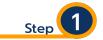

From your Home page, click on the "Absence" worklet icon.

\*\*Note that not all homepages are the same therefore your icon may not be in any particular location. The icon you are looking for says "Absence" and NOT "Absence Administrator".

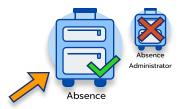

| CEAN Q Search |                                      |                                                                                        | # 🖓 🖻 🗅 |
|---------------|--------------------------------------|----------------------------------------------------------------------------------------|---------|
| < Absence     |                                      |                                                                                        | \$      |
|               |                                      |                                                                                        |         |
|               | Request Absence                      | External Links<br>Holiday Calendar                                                     |         |
|               | Correct My Absence                   | Pay Period Schedule                                                                    |         |
|               | Request Return from Leave of Absence | Leave of Absence Forms and Policies                                                    |         |
|               |                                      |                                                                                        |         |
|               | View<br>My Absence                   | Available Balance as of Today<br>Does not include future absence requests<br>Available |         |
|               | Absence Balance                      | 0.666667 Hours - Sick - PT                                                             |         |
|               |                                      |                                                                                        |         |

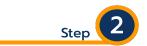

Located in the "Request" section of the page, click on the "Request Absence" button.

| Request                              |
|--------------------------------------|
| Request Absence                      |
| Correct My Absence                   |
| Conecting Absence                    |
| Request Return from Leave of Absence |
|                                      |
|                                      |

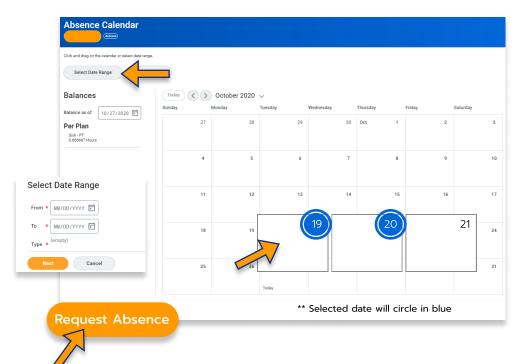

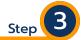

Select dates by either clicking directly on the date within or by selecting the "Date Range" action button on the top left. A window will pop up where you can choose dates.

After making your selection, please click the "request Absence" button on the bottom left hand corner.

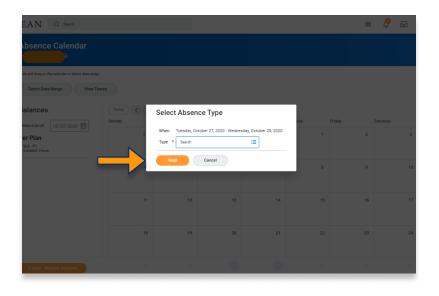

### Select the "Absence Type"

Step

This step is different for certain individuals. If you are not a Student worker or Academic Specialist please move on to the next page.

Please note at this point this is a request therefore approval must be given by the supervisor

#### **Students & Academic Specialists**

\*\* Please continue on the next page if you are not a Student Employee or Academic Specialist

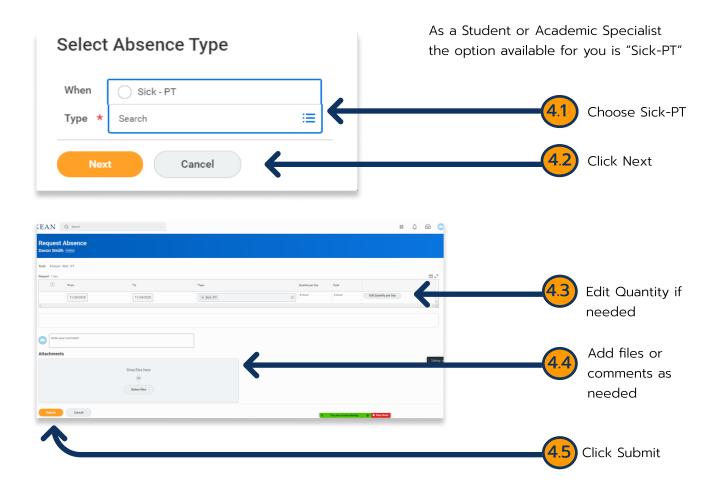

Kean University - Office of Human Resources - (908) 737 - 3300 - workday@kean.edu

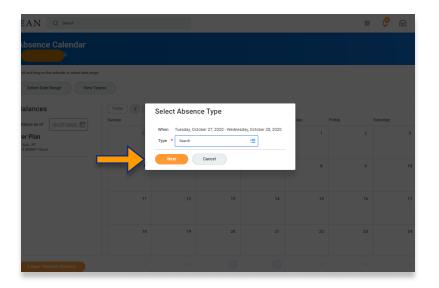

## Select the "Absence Type"

Step

This step is different for certain individuals. If you are a Student Employee or Academic Specialist you have already completed the steps to request off.

Please note at this point this is a request therefore approval must be given by the supervisor

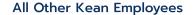

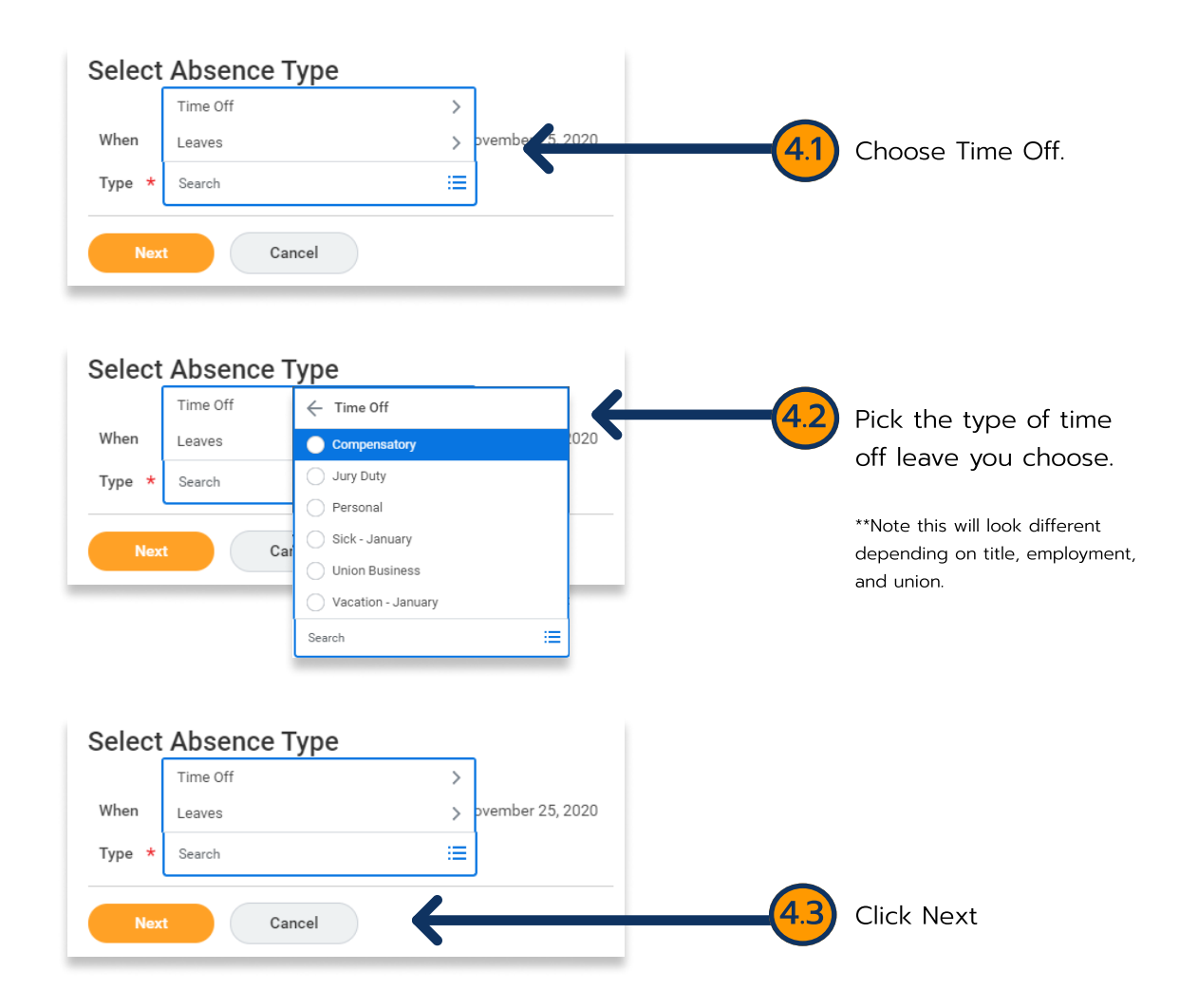

Kean University - Office of Human Resources - (908) 737 - 3300 - workday@kean.edu

| KEAN          | Q Search                  |              |                        |          |          |                   | <u></u>           | 🔗 🧲            |     |                             |
|---------------|---------------------------|--------------|------------------------|----------|----------|-------------------|-------------------|----------------|-----|-----------------------------|
| Reque         | st Absence                |              |                        |          |          |                   |                   |                |     |                             |
| Total 46 h    | ours - Vacation - January |              |                        |          |          |                   |                   |                |     |                             |
| Request 1 ite |                           |              |                        |          |          | ⊡ . <sup>•</sup>  |                   |                |     |                             |
| 4             | 10/20/2020                | 10/21/2020   | × Vacation - January … | 23 hours | 46 hours | Edit Quantity per | r Day             | <del>(</del> ( | 4.4 | Edit Quantity               |
|               |                           |              |                        |          |          |                   |                   |                |     | if needed                   |
|               | er your comment           |              |                        |          |          |                   |                   |                |     |                             |
| Attachmo      | ents                      |              |                        |          |          |                   |                   |                | 4.5 | Add comments as             |
|               | Drop files here           |              |                        |          |          | 4.5               | needed and/or add |                |     |                             |
|               |                           | or           |                        |          |          |                   |                   |                |     | documents as                |
|               |                           | Select files |                        |          |          |                   |                   |                |     | needed                      |
| Submit        | Cancel                    |              |                        |          |          |                   |                   |                | 4.6 | Click Submit when<br>ready. |
|               |                           |              |                        |          |          |                   |                   |                |     |                             |
|               |                           |              |                        |          |          |                   |                   |                |     |                             |

\*\*\*If you have any further questions related to the clocking in or clocking out process related to Workday please contact the following:

> **Time and Attendance Supervisor :** Linnette Guardamino - (908) 737-3268 - Iguardam@kean.edu

**Program Assistant :** Megan Robinson - (908) 737-3315 - merobins@kean.edu

\*\*\*If you have any questions related to **Leave of Absence** please see the "Leave of Absence" guide or contact the following:

> Managing Administrative Assistant: Lorice Thompson-Greer - (908) 737-3309 - Igreer@kean.edu